Ⅰ.Excelによる各種文書作成について

★ExcelはWordと同じように、各種文書作成に使用できる。

- ★各セルにデーターを入力し、各種設定を行って、文書を完成させる。
	- (1)数値データー、計算式(関数)
	- (2)文字データー(半角文字、全角文字、特殊文字)、連続データー入力(オートフィル)、リスト入力
	- (3)入力するセルの書式設定(表示形式、条件付き書式、等)
	- (4)表作成(罫線の設定、セルの結合等)、シートの追加、削除、移動、複写。
	- (5)データーの並べ替え、検索、置換等
- (6)グラフ作成、ピボットテーブルの作成
- (7)デジカメ写真、クリップアート、図形等の挿入。写真のトリミングや修整、図形の描画。
- Ⅱ.Excel関数の使い方
	- 1.Microsoft Excel 関数の種類
	- ★数値計算、文字列計算、検索/行列の関数、日付/時刻の関数等多くの関数が用意されている。
- 2.関数の呼び出し方
- ★「数式」タブを開き、「関数の挿入」ボタンを押す。 ★「オートSUM」ボタンを押す。

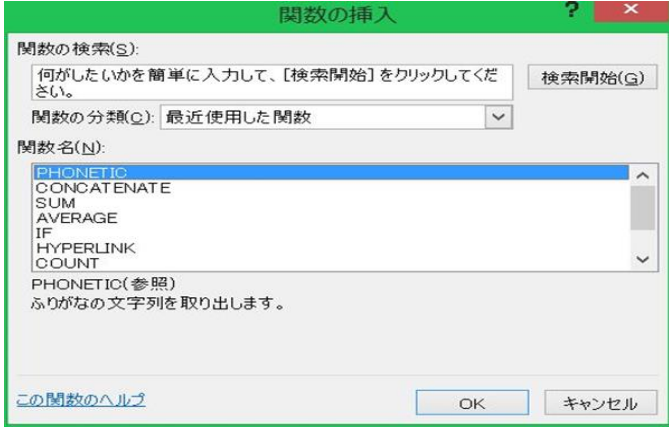

3.演算子について

★関数のほかに次のような演算子も用意されている。

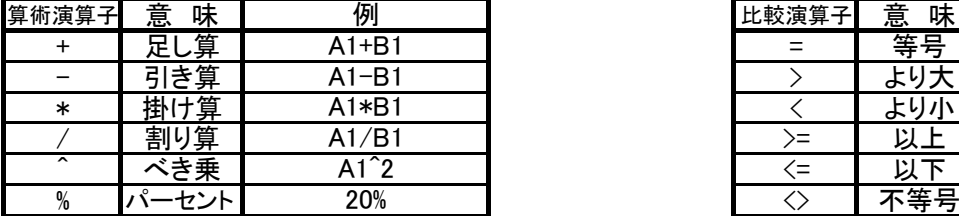

4.干支の計算例 (MOD、MID 関数)

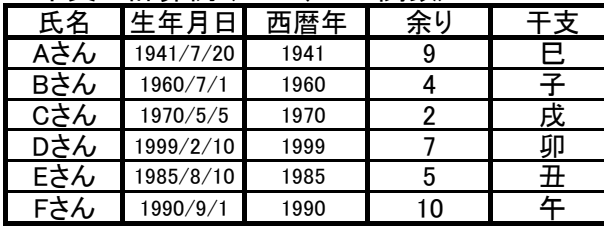

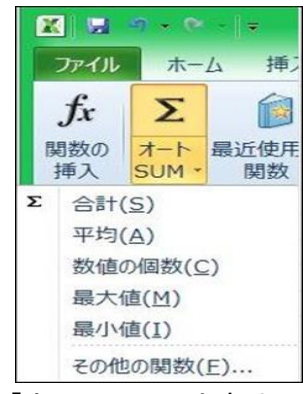

●「オートSUM」の内容はステータスバーに 表示される。(カーソルで指定した範囲)

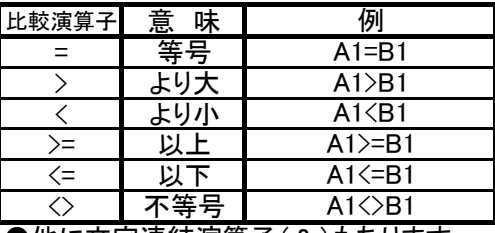

●他に文字連結演算子(&)もあります。

●余りの計算には、「MOD関数」を使う。

「干支」は12年周期なので西暦年を12で割る。 =MOD(西暦年,12)

●干支の計算には、「MID関数」を使う。

「干支」は「余り+1」が"申~未"の何番目かで求める。 =MID("申酉戌亥子丑寅卯辰巳午未",E51+1,1)

5.別表から品名や単価を転記する例 (VLOOKUP 関数)

<u>★商品注文表 ★商品マスター ★ 本</u>

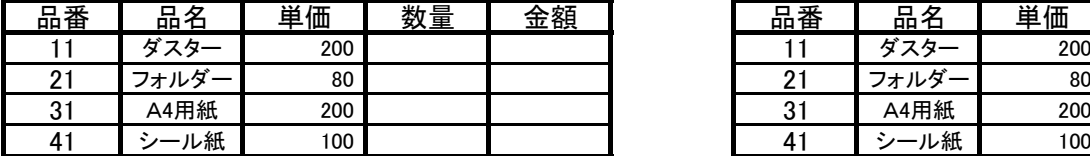

- ●「品番」をキーにして、商品マスターから「品名」を転記する。 商品注文表の「品名」欄に、=VLOOKUP(品番,商品マスターの範囲,列番号,FALSE) を設定。 =VLOOKUP(B61,\$H\$61:\$J\$64,2,FALSE) → C61の内容 (品名の下) ●「品番」をキーにして、商品マスターから「単価」を転記する。
- 商品注文表の「単価」欄に、=VLOOKUP(品番,商品マスターの範囲,列番号,FALSE) を設定。 =VLOOKUP(B61,\$H\$61:\$J\$64,3,FALSE) → D61の内容 (単価の下)
- ●マスターの範囲は絶対参照、列番号=転記する列番号、FALSE=完全一致。
- 6.ゴルフコンペ集計表の例

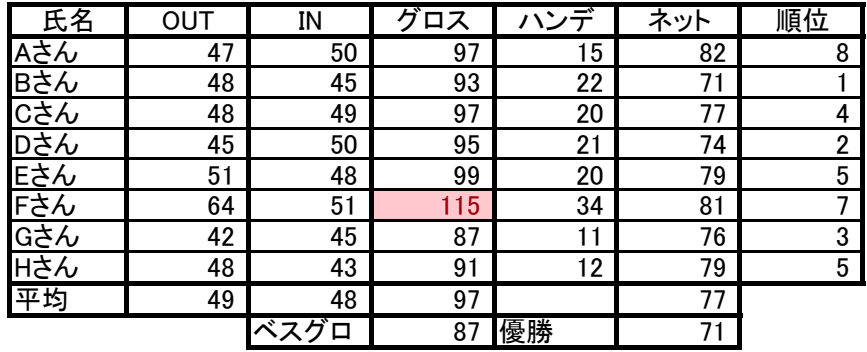

●計算式  $\lceil \cancel{0} \rceil$   $\lceil \cancel{0} \rceil$   $\lceil \sqrt{0} \rceil$   $\lceil \sqrt{0} \rceil$ 「ネット」 = 「グロス」 - 「ハンデ」

「ベスグロ」:「グロス」の最小値 「優勝」:「ネット」の最小値

## ●条件付き書式 「グロス」が100以上は背景を赤色に。

'る。

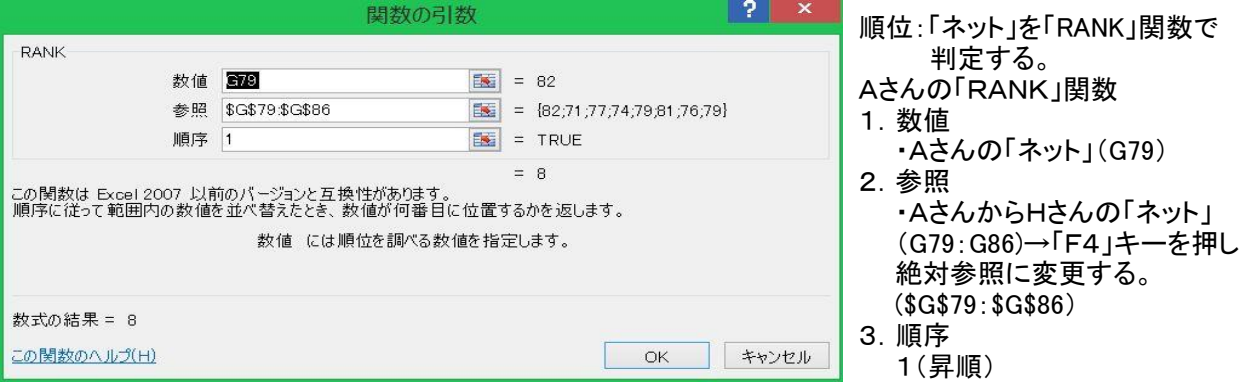

## 7.ピボットテーブル・レポートの作成 ●家計簿の例

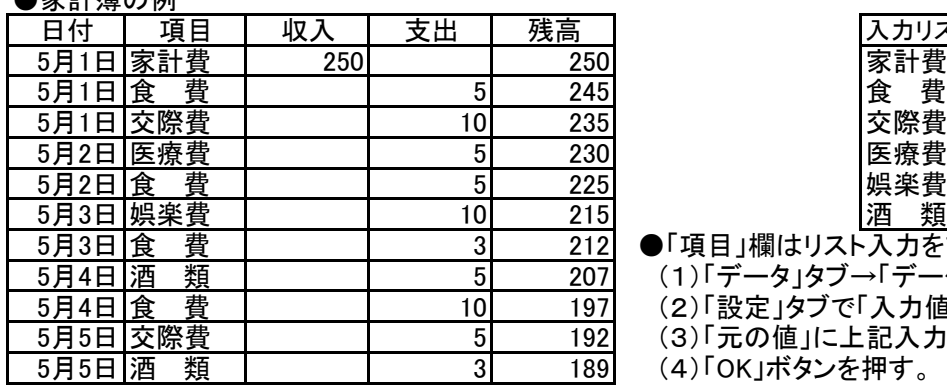

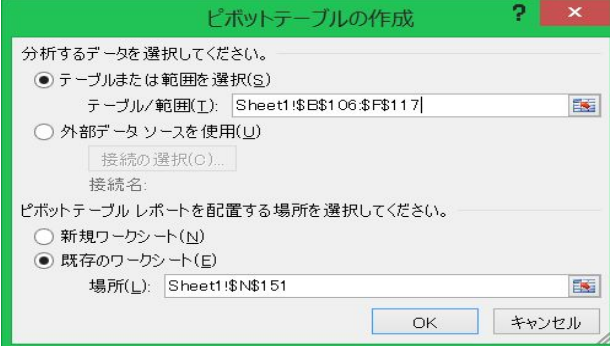

入力リスト

- ●「項目」欄はリスト入力を設定している。
	- (1)「データ」タブ→「データの入力規則」をクリック
	- (2)「設定」タブで「入力値の種類」は「リスト」を選定
	- (3)「元の値」に上記入力リストのアドレスを設定
	- (4) 「OK」ボタンを押す。
	- 以上でリスト入力の設定が完了。

●ピボットテーブル・レポートの作成手順

- (1)「挿入」タブ→「ピボットテーブル」をクリック。
- ・「ピボットテーブルの作成」画面が表示される。 (2)対象テーブルのアドレスを設定する。
- (3)ピボットテーブルを配置する場所を指定する。
- (4)「OK」ボタンを押す
	- ・「ピボットテーブルのフィールドリスト」画面が 表示される。

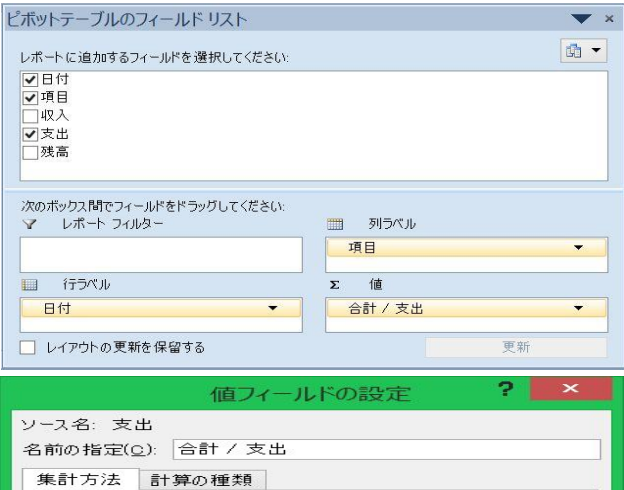

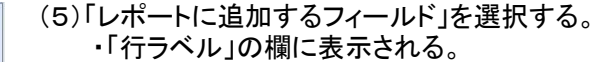

- (6)「項目」をドラッグし、「列ラベル」に設定する。
- (7)「支出」をドラッグし、「値」に設定する。 ・「支出」の▼を押し→「値フィールドの設定」を クリックする。

 (8)デフォルトは「データの個数」になっているので、 「合計」に変更する。 (9)「OK」ボタンを押す

★以上で、ピボットテーブル・レポートが作成される。

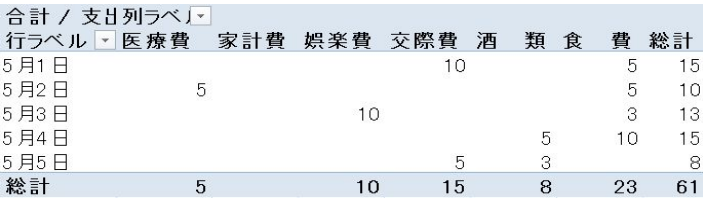

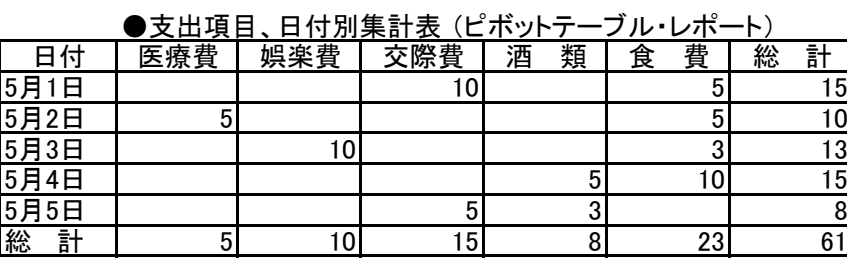

| キャンセル

 $OK$ 

8.グラフの作成

値フィールドの集計(S)

表示形式(N)

- ニュー・・・・・・・・・・・・<br>集計に使用する計算の種類を選択してください<br>選択したフィールドのデータ

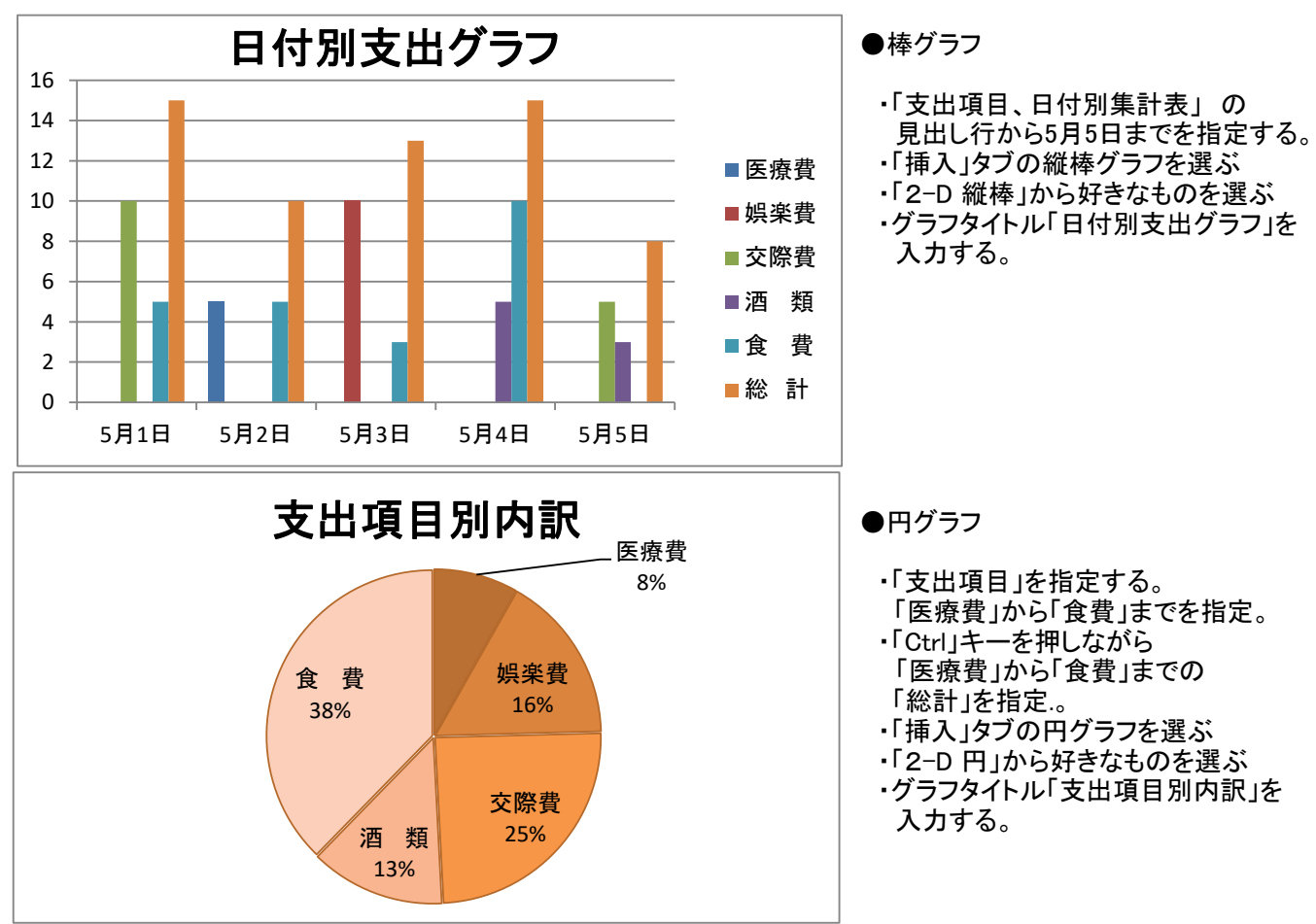

## Ⅲ.写真の挿入、トリミング、修整

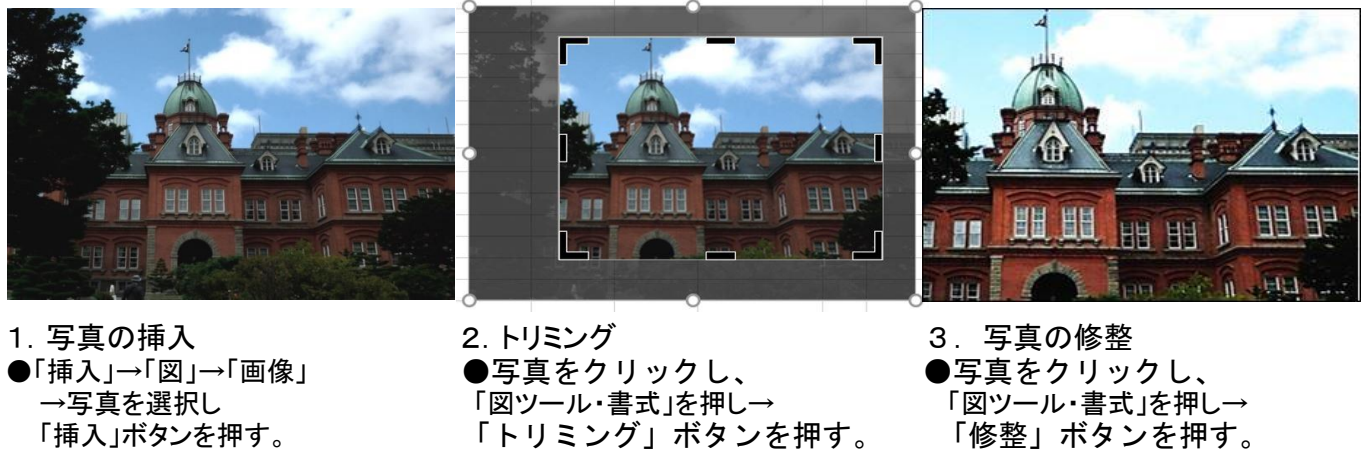

- 
- 「挿入」ボタンを押す。 「トリミング」ボタンを押す。 「修整」ボタンを押す。
	- ●「シャープネス」と「明るさと 動かして、画像を切り取る。 コントラスト」選択画面が表示。 ●選択ボタンを選んで、 写真を修整する。

## Ⅳ.Excel のスタート画面

- 1.Microsoft Excel のスタート画面について ★Excel 2013 、Excel 2016 に採用されている。各種Excel 表のひな型(テンプレート)が利用できる。 ★Microsoft Excel を新規起動すると表示される。(Excel が既に起動されていると表示されない)
- 2.Microsoft Excel スタート画面の構成

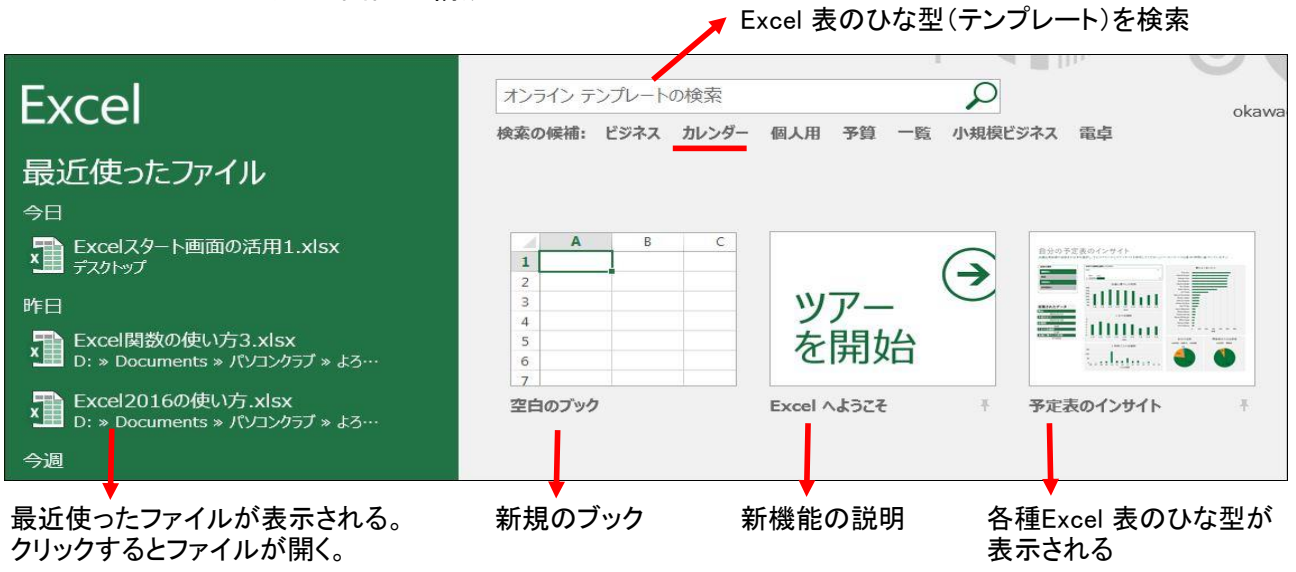

★検索の候補を選んで検索すると、Excel 表のひな型(テンプレート)が表示される。

3.インターネットで Excel 表のひな型(テンプレート)を検索する方法

[https://www.microsoft.com/ja-jp/office/pipc/template/search\\_result.aspx?tr=&th=&ev=&pr=xlsx&pn=1&pt=1](https://www.microsoft.com/ja-jp/office/pipc/template/search_result.aspx?tr=&th=&ev=&pr=xlsx&pn=1&pt=1)

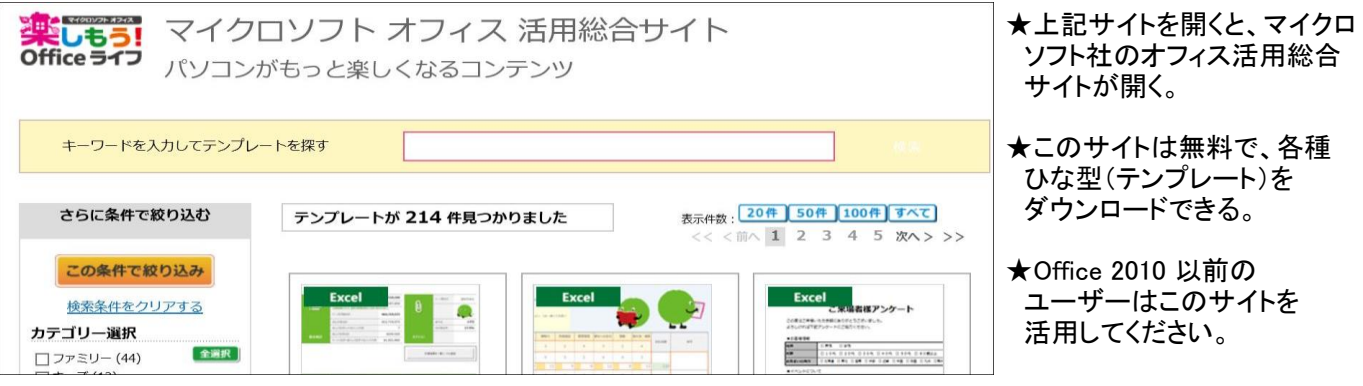

4 / 4 ページ